**Form No. 3416-945 Rev A**

<span id="page-0-0"></span>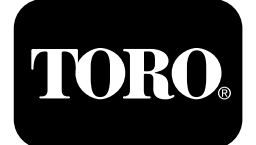

#### **Perfuratriz Direcional 4045 com cabine instalada**

#### **Versões A–L do software**

**Modelo <sup>n</sup><sup>º</sup> 23823/A/C/TE/W—Nº de série 315000001 <sup>e</sup> superiores Modelo <sup>n</sup><sup>º</sup> 23825/A/C/TE/W—Nº de série 315000001 <sup>e</sup> superiores**

**Software Guide**

Leia estas informações com atenção para saber como operar <sup>e</sup> realizar <sup>a</sup> manutenção adequada do produto, além de evitar lesões <sup>e</sup> danos ao produto. A operação correta <sup>e</sup> segura do produto é de responsabilidade do usuário.

Sempre que necessitar de assistência, peças originais da Toro ou informações adicionais, entre em contato com um estabelecimento de assistência técnica autorizada ou com <sup>o</sup> serviço de atendimento ao cliente da Toro, tendo em mãos os números de modelo <sup>e</sup> de série do produto.

Para obter materiais de treinamento sobre a segurança <sup>e</sup> operação do produto, informações sobre acessórios, ajuda para localizar um representante ou para registar <sup>o</sup> seu produto, fale diretamente conosco pelo site www.Toro.com.

# **Tela principal de operação**

Para acessar essa tela, pressione <sup>o</sup> botão 4 ou <sup>a</sup> seta para baixo na Tela de [informações](#page-4-0) da máquina (página [5](#page-4-0)).

A tela principal de operação apresenta <sup>o</sup> conta-giros do motor, <sup>o</sup> indicador de nível de combustível, <sup>o</sup> indicador de temperatura do motor, <sup>o</sup> seletor de fileira de hastes, <sup>o</sup> controle de força axial <sup>e</sup> <sup>o</sup> controle de potência (Figura 1).

A luz indicadora de baixo nível de combustível acende na tela principal de operação quando <sup>a</sup> máquina está com baixo nível de combustível (Figura 1).

Pressione <sup>o</sup> botão 3 para selecionar <sup>o</sup> controle de empuxo (Figura 1).

Pressione <sup>o</sup> botão 4 para selecionar <sup>o</sup> controle de potência (Figura 1).

Pressione <sup>o</sup> botão 7 para acionar <sup>a</sup> buzina (Figura 1).

Pressione <sup>o</sup> botão 8 para <sup>o</sup> seletor de fileira de hastes (Figura 1).

**Nota:** A opção da buzina (botão 7) está presente somente <sup>a</sup> partir da versão K do software.

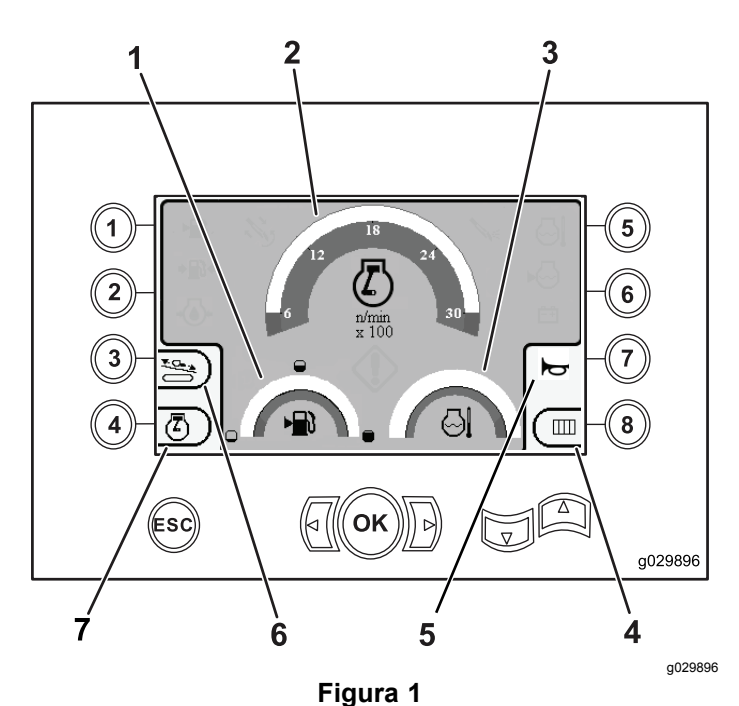

Tela Principal de Operação

- 1. Indicador de nível de combustível
- 2. Conta-giros do motor (rpm)
- 3. Indicador de temperatura do líquido de arrefecimento
- 4. Seletor de fileira de hastes
- 5. Controle da buzina
- 6. Controle da força axial
- 7. Controle de potência

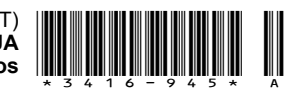

#### <span id="page-1-0"></span>**Principais funções de perfuração exibidas na tela de pressões**

Para acessar essa tela, pressione <sup>a</sup> seta para baixo na Tela principal de [operação](#page-0-0) (página [1](#page-0-0)).

Esta tela exibe <sup>a</sup> pressão do conjunto rotativo em psi, <sup>a</sup> pressão do fluido de perfuração em psi, <sup>a</sup> pressão do sistema de translação em psi, <sup>e</sup> <sup>a</sup> vazão de fluido de perfuração em gpm (galões por minuto) (Figura 2).

Existem também 4 indicadores (listados de cima para baixo no meio da tela), que indicam:

- • Aviso de código de falha de perfuração e/ou do motor (Figura 2)
- •Aviso de baixo nível de combustível (Figura 2)
- •Fluido de perfuração na posição LIGADA (Figura 2)
- • Perfuração automática na posição LIGADA (Figura 2)

**Nota:** A opção da buzina (botão 7) está presente somente <sup>a</sup> partir da versão K do software.

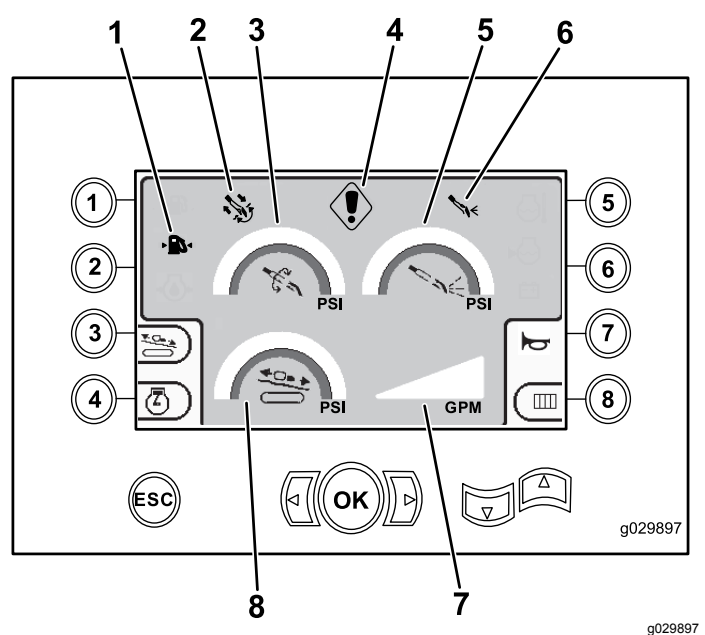

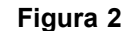

Principais funções de perfuração exibidas na tela de pressões

- 1. Indicador de baixo nível de combustível 2. Indicador de
- autoperfuração
- 3. Pressão do conjunto rotativo (psi)
- 4. Indicador de falha de perfuração
- 5. Pressão do fluido de perfuração (psi)
- 6. Indicador do fluido de perfuração
- 7. Vazão de fluido de perfuração (gpm)
- 8. Indicador de pressão do sistema de translação (psi)

#### **Principais funções de perfuração exibidas na tela de torque**

Para acessar essa tela, pressione <sup>a</sup> seta para baixo na Principais funções de perfuração exibidas na tela de pressões (página 2).

Esta tela exibe <sup>o</sup> torque do conjunto rotativo em pés-lbs, <sup>a</sup> pressão do fluido de perfuração em psi, <sup>a</sup> força do sistema de translação em lbs, <sup>e</sup> <sup>a</sup> vazão de fluido de perfuração em gpm (Figura 3).

Existem também 4 indicadores (listados de cima para baixo no meio da tela), que indicam:

- • Aviso de código de falha de perfuração e/ou do motor (Figura 3)
- •Aviso de baixo nível de combustível (Figura 3)
- •Fluido de perfuração na posição LIGADA (Figura 3)
- • Perfuração automática na posição LIGADA (Figura 3)

**Nota:** A opção da buzina (botão 7) está presente somente <sup>a</sup> partir da versão K do software.

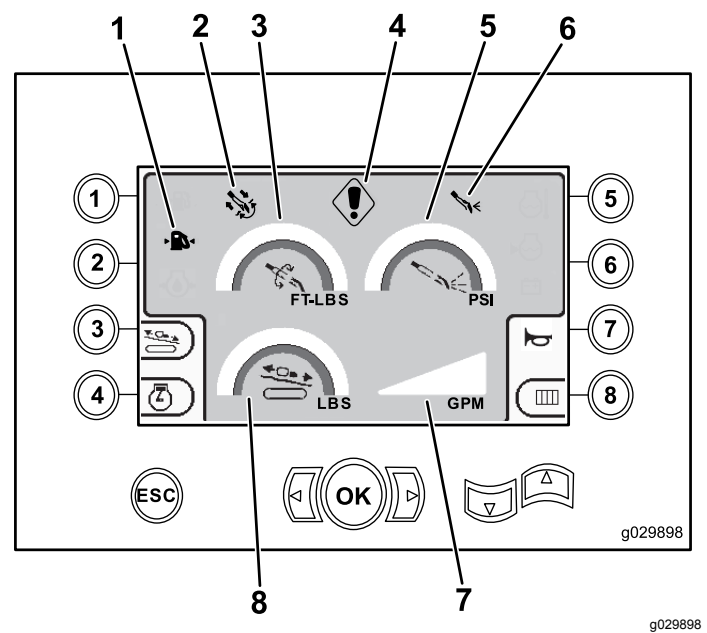

#### **Figura 3**

Principais funções de perfuração exibidas na tela de torque

- 1. Indicador de baixo nível de combustível
- 2. Indicador de autoperfuração
- 3. Torque do conjunto rotativo (pés-lbs)
- 4. Indicador de falha de perfuração
- 5. Pressão do fluido de perfuração (psi)
- 6. Indicador do fluido de perfuração
- 7. Taxa de vazão de fluido de perfuração (gpm)
- 8. Força do sistema de translação (lbs)

**Nota:** Pressione as setas à esquerda <sup>e</sup> à direita, em simultâneo, com <sup>o</sup> botão 8 para alterar as unidades para <sup>o</sup> sistema métrico.

## **Tela de velocidade de giro da perfuratriz**

Para acessar esta tela, mantenha pressionado <sup>o</sup> botão OK na Tela principal de [operação](#page-0-0) (página [1](#page-0-0)).

Essa tela permite aumentar ou reduzir <sup>a</sup> velocidade de giro da perfuratriz.

Para alterar <sup>a</sup> velocidade de giro da perfuratriz, siga <sup>o</sup> procedimento <sup>a</sup> seguir:

- 1. Pressione <sup>e</sup> mantenha pressionado <sup>o</sup> botão OK para acessar <sup>a</sup> janela de velocidade de giro da perfuratriz.
- 2. Pressione <sup>a</sup> seta à Esquerda para reduzir <sup>o</sup> giro máximo, ou à Direita para aumentar <sup>o</sup> giro máximo (Figura 4).
- 3. Solte <sup>o</sup> botão OK para aplicar <sup>a</sup> velocidade de giro da perfuratriz (Figura 4).

**Nota:** A opção da buzina (botão 7) está presente somente <sup>a</sup> partir da versão K do software.

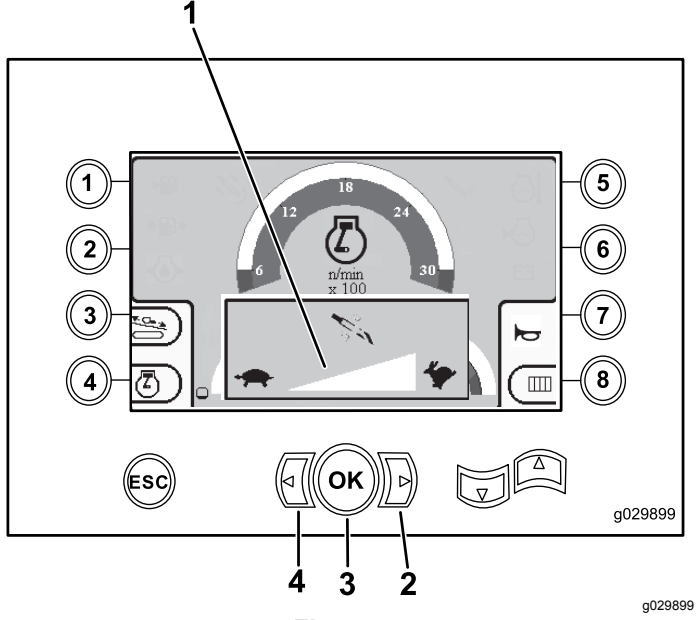

**Figura 4**

Tela de velocidade de giro da perfuratriz

- 1. Indicador de velocidade de giro da perfuratriz 3. Botão OK (aplica <sup>a</sup> velocidade de giro da perfuratriz)
- 2. Seta à direita (aumentar o 4. giro) Seta à esquerda (reduzir <sup>o</sup> giro)

# **Tela de controle de empuxo**

Essa tela permite aumentar ou reduzir <sup>a</sup> saída de empuxo da máquina.

Para acessar essa tela, pressione <sup>o</sup> botão 3 na [Tela](#page-0-0) principal de [operação](#page-0-0) (página [1](#page-0-0)) ou na [Principais](#page-1-0) funções de [perfuração](#page-1-0) exibidas na tela de pressões (página [2](#page-1-0)).

Para alterar <sup>a</sup> saída de empuxo da máquina, siga <sup>o</sup> procedimento <sup>a</sup> seguir:

1. Pressione <sup>o</sup> botão 1 para aumentar <sup>a</sup> saída de empuxo, ou <sup>o</sup> botão 3 para reduzir <sup>a</sup> saída de empuxo da máquina (Figura 5).

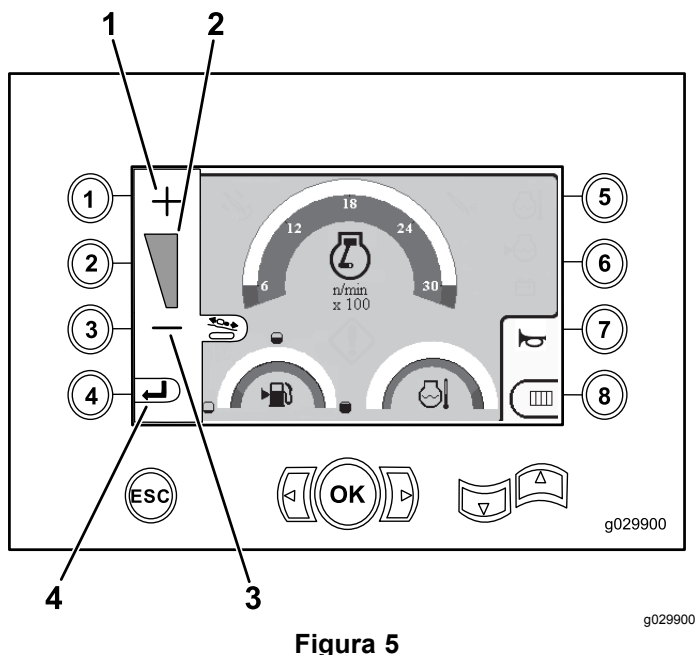

Tela de controle de força axial

- 1. Aumentar a saída de empuxo 3. Reduzir a saída de empuxo
- 2. Indicador de empuxo 4. Retornar à tela anterior
- 2. Após ajustar <sup>a</sup> saída de empuxo, pressione <sup>o</sup> botão 4 (Figura 5) para retornar à Tela [principal](#page-0-0) de [operação](#page-0-0) (página [1](#page-0-0)) ou à [Principais](#page-1-0) funções de [perfuração](#page-1-0) exibidas na tela de pressões (página [2](#page-1-0)).

**Nota:** A opção da buzina (botão 7) está presente somente <sup>a</sup> partir da versão K do software.

# **Tela de controle de potência**

Para acessar essa tela, pressione <sup>o</sup> botão 4 na [Tela](#page-0-0) principal de [operação](#page-0-0) (página [1](#page-0-0)).

O controle de potência determina <sup>a</sup> carga máxima do motor para evitar situações de travamento sob cargas elevadas, independentemente do giro do motor.

<span id="page-3-0"></span>O controle de potência permite alterar <sup>o</sup> giro mínimo que <sup>o</sup> motor poderá atingir antes de ser acionado <sup>o</sup> sistema de controle de potência.

**Nota:** Por exemplo, com um ajuste de giro (rpm) de 60%, <sup>o</sup> motor poderá morrer sob cargas elevadas.

Após pressionar <sup>o</sup> botão 4 para acessar <sup>o</sup> controle de potência ([Figura](#page-0-0) 1), selecione uma das seguintes opções:

- • Botão 1 para ajustar em 60% <sup>o</sup> giro do motor (rpm), como mostrado na Figura 6.
- • Botão 2 para ajustar em 75% <sup>o</sup> giro do motor (rpm), como mostrado na Figura 6.
- • Botão 3 para ajustar em 90% <sup>o</sup> giro do motor (rpm), como mostrado na Figura 6.
- • Botão 4 para retornar à tela principal de operação (Figura 6).

**Nota:** A opção da buzina (botão 7) está presente somente <sup>a</sup> partir da versão K do software.

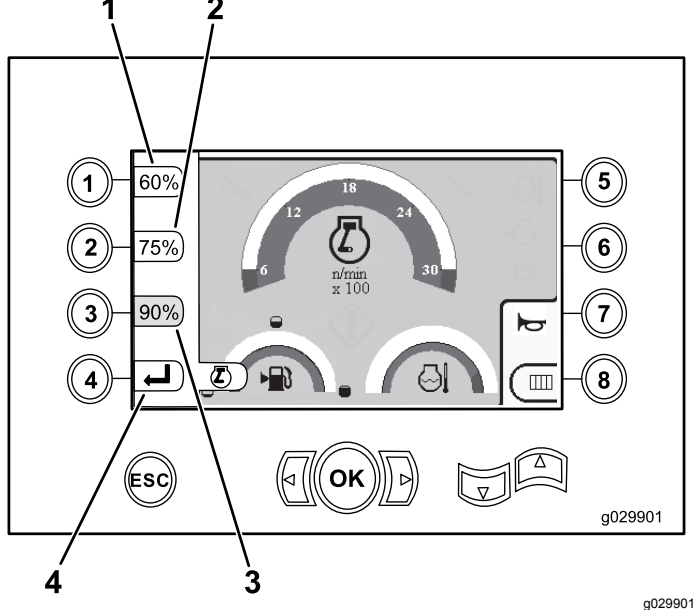

**Figura 6** Tela de controle de potência

- 1. Giro (rpm) 60% 3. Giro (rpm) 90%
	-
- 
- 2. Giro (rpm) 75% 4. Retornar à tela anterior

### **Tela de seleção de fileira de hastes**

Esta tela permite selecionar <sup>a</sup> fileira de hastes que deseja utilizar.

Para acessar essa tela, pressione <sup>o</sup> botão 8 na [Tela](#page-0-0) principal de [operação](#page-0-0) (página [1](#page-0-0)).

Para selecionar <sup>a</sup> fileira de hastes, siga <sup>o</sup> procedimento abaixo:

1. Pressione <sup>a</sup> seta à direita ou esquerda para selecionar <sup>o</sup> número da fileira que deseja acessar (Figura 7).

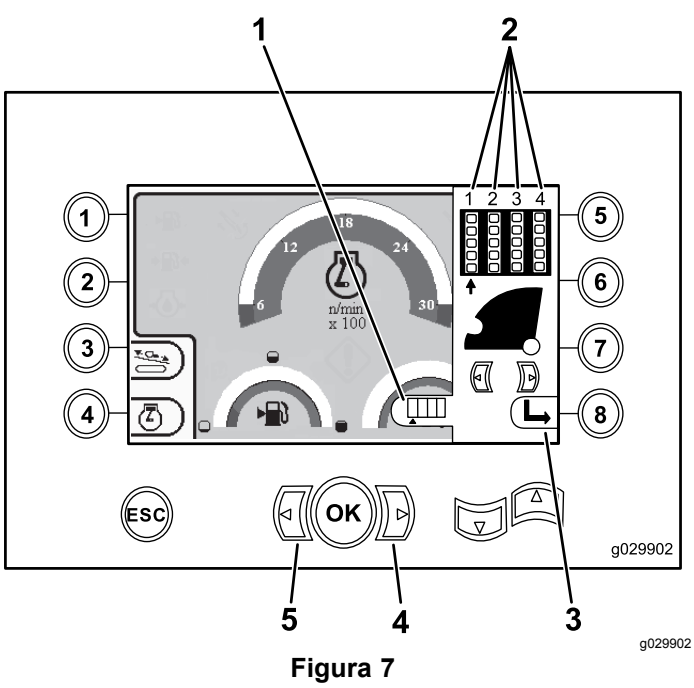

Tela de seleção de fileira de hastes

- 1. Indicador do seletor de fileiras 4. Retornar à tela anterior
- 2. Número da fileira 5. Seta à esquerda
- 3. Ocultar <sup>a</sup> janela lateral
- 2. Após posicionar <sup>a</sup> seta sob <sup>o</sup> número da fileira que deseja acessar, pressione <sup>o</sup> botão 8 (Figura 7) para ocultar <sup>a</sup> janela lateral.

# **Tela principal de seleção**

Para acessar essa tela, pressione <sup>a</sup> seta para baixo na Principais funções de [perfuração](#page-1-0) exibidas na tela de [torque](#page-1-0) (página [2](#page-1-0)).

Esta tela permite selecionar as opções <sup>a</sup> seguir:

- • Botão 1 – Tela de [informações](#page-4-0) da máquina (página [5](#page-4-0)) como mostrado na [Figura](#page-5-0) 10
- • Botão 2 – Quadro de lubrificação <sup>e</sup> manutenção [\(Figura](#page-5-0) 11)
- •Botão 3 – Ler códigos de erro ([Figura](#page-6-0) 16)
- •Botão 4 – Retornar à tela anterior.
- • Botão 5 – Diagnóstico <sup>e</sup> ajuste de parâmetros [\(Figura](#page-4-0) 8)
- • Botão 6 – Ajustar <sup>a</sup> calibração do carregador [\(Figura](#page-4-0) 8)
- • Botão 7 – Remover um lembrete de manutenção [\(Figura](#page-4-0) 8)
- <span id="page-4-0"></span>• Botão 8 – Controle do martelo pneumático (Figura 8)
- • Botão OK – Retornar à Tela de seleção de controles (página 5) como mostra Figura 8

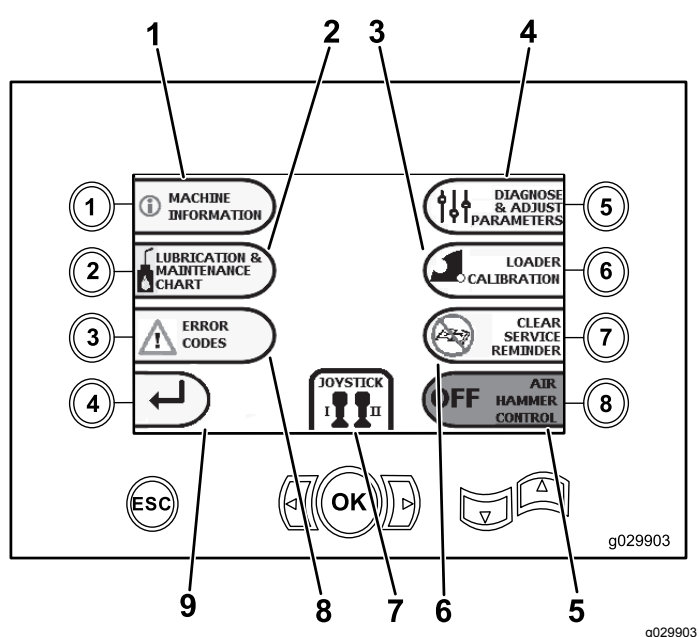

#### **Figura 8**

Tela principal de seleção

- 1. Informações da máquina 6. Remover lembrete de
- manutenção
- 2. Quadro de lubrificação <sup>e</sup> manutenção
- 

7. Seleção de

4. Diagnóstico <sup>e</sup> ajuste de parâmetros

5. Controle do martelo pneumático

- controle/joystick 3. Calibração do carregador 8. Códigos de erro
	- 9. Retornar à Tela Principal de Operação

# **Tela de seleção de controles**

Para acessar esta tela, pressione <sup>o</sup> botão OK da [Tela](#page-3-0) [principal](#page-3-0) de seleção (página [4](#page-3-0)).

Os 2 arranjos de controles à sua escolha são:

• Modo I – Coloca as funções de perfuração no joystick direito, enquanto <sup>o</sup> joystick esquerdo opera as funções do carregador de hastes <sup>e</sup> das chaves (Figura 9).

Pressione <sup>o</sup> botão 4 para selecionar esse modo (Figura 9).

• Modo II – Divide as funções de perfuração, das chaves <sup>e</sup> de carregamento entre os joysticks esquerdo <sup>e</sup> direito (Figura 9). Os controles de empuxo poderão ser acessados no joystick DIREITO <sup>e</sup> os controles de giro no joystick ESQUERDO.

Pressione <sup>o</sup> botão 8 para selecionar esse modo (Figura 9).

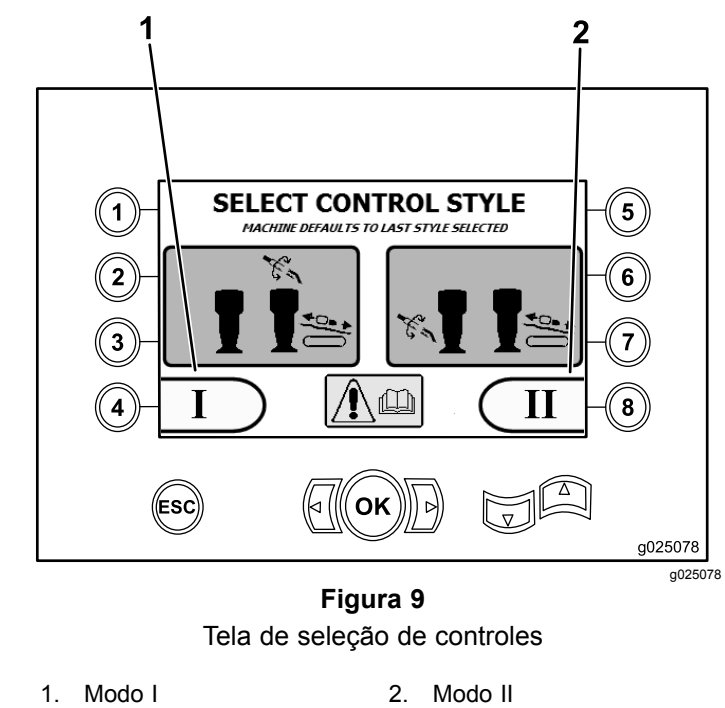

# **Tela de informações da máquina**

Esta tela contém as seguintes informações:

- • Números de modelo <sup>e</sup> de série da máquina ([Figura](#page-5-0) [10](#page-5-0)).
- •Horas de funcionamento do motor [\(Figura](#page-5-0) 10).
- • Número total <sup>e</sup> parcial de galões de fluido (lama) de perfuração consumidos ([Figura](#page-5-0) 10).

**Nota:** Pressione <sup>o</sup> botão 3 para zerar <sup>o</sup> número parcial de galões de fluido (lama) de perfuração consumidos desde <sup>a</sup> última reconfiguração ([Figura](#page-5-0) [10](#page-5-0)).

<span id="page-5-0"></span>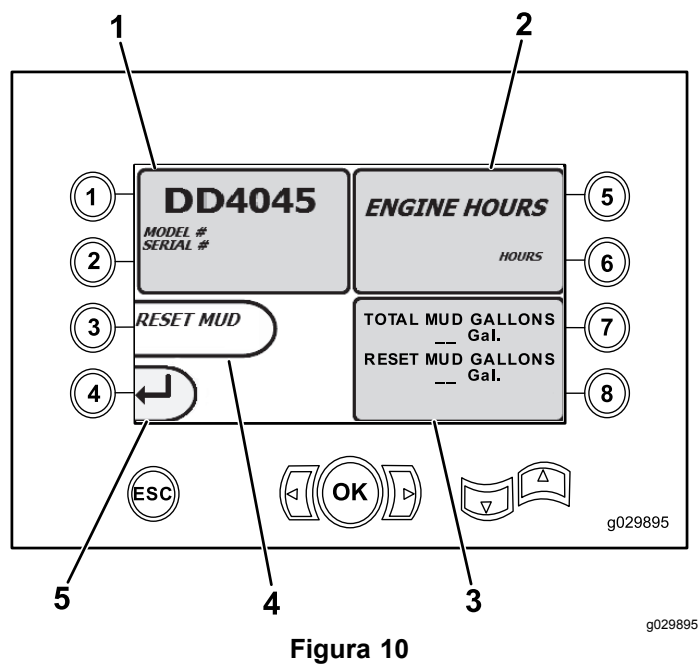

Tela de informações da máquina

- 1. Número de série e modelo 4. Zerar o número de da máquina
	- galões de fluido (lama) de perfuração consumidos
- 2. Horas de funcionamento do motor
- 3. Número total <sup>e</sup> parcial de galões de fluido (lama) de perfuração consumidos

5. Tela anterior

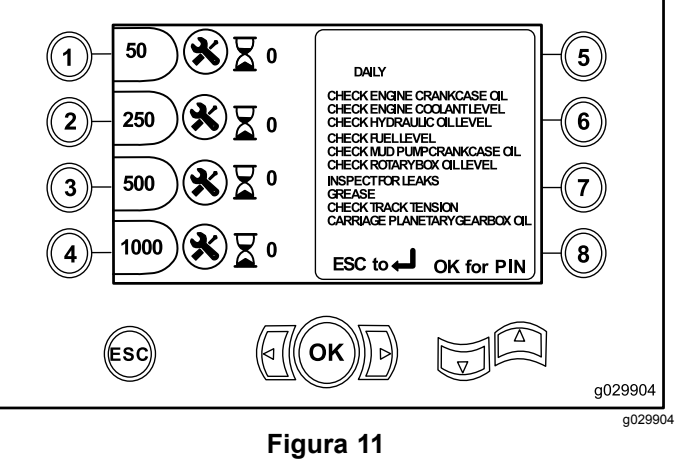

Tela principal de manutenção

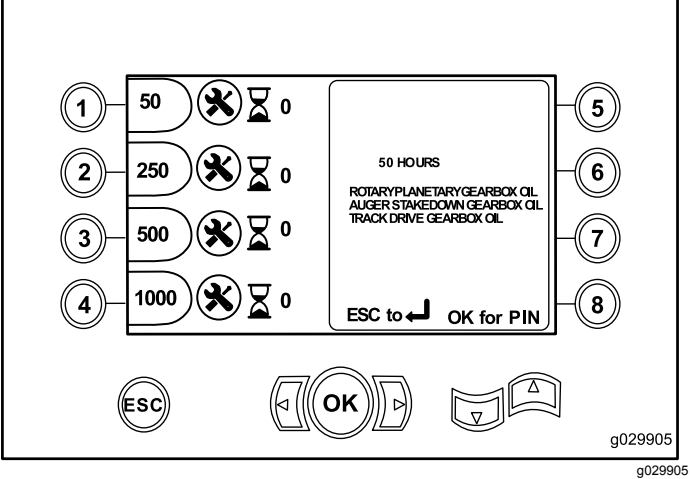

# **Telas de Lubrificação <sup>e</sup> Manutenção**

Para acessar essa tela, pressione <sup>o</sup> botão 2 na [Tela](#page-3-0) [principal](#page-3-0) de seleção (página [4](#page-3-0)).

Estas telas apresentam ao usuário as programações <sup>e</sup> os intervalos de manutenção diária mostrados abaixo.

**Nota:** Pressione <sup>o</sup> botão ESC para sair desta tela.

Pressione <sup>o</sup> botão OK <sup>e</sup> digite <sup>o</sup> PIN 13236573 para redefinir os cronogramas de manutenção.

Pressione os botões <sup>a</sup> seguir para acessar as respectivas programações de manutenção:

- •Botão 1 – 50 horas (Figura 12)
- •Botão 2 – 250 horas (Figura 13)
- •Botão 3 – 500 horas ([Figura](#page-6-0) 14)
- •Botão 4 – 1.000 horas ([Figura](#page-6-0) 15)

**Figura 12** Tela de manutenção de 50 horas

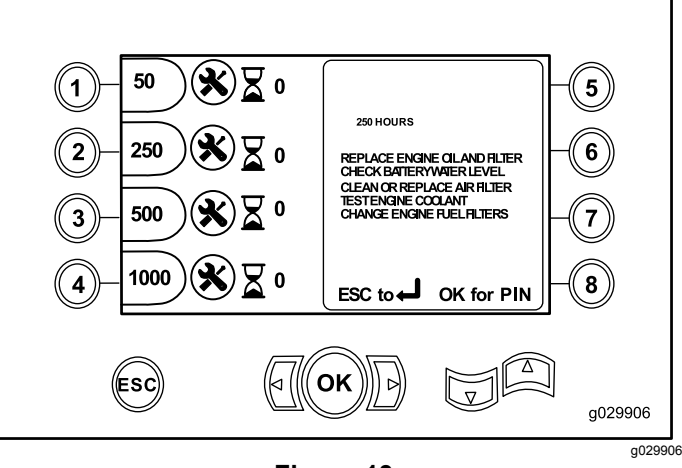

**Figura 13** Tela de manutenção de 250 horas

<span id="page-6-0"></span>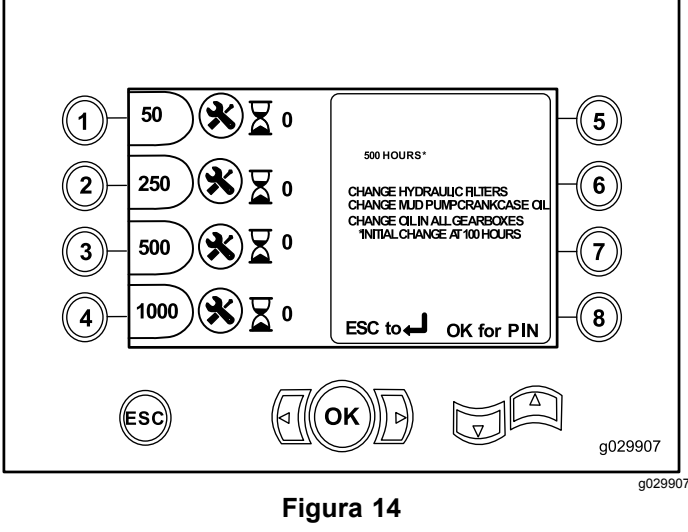

Tela de manutenção de 500 horas

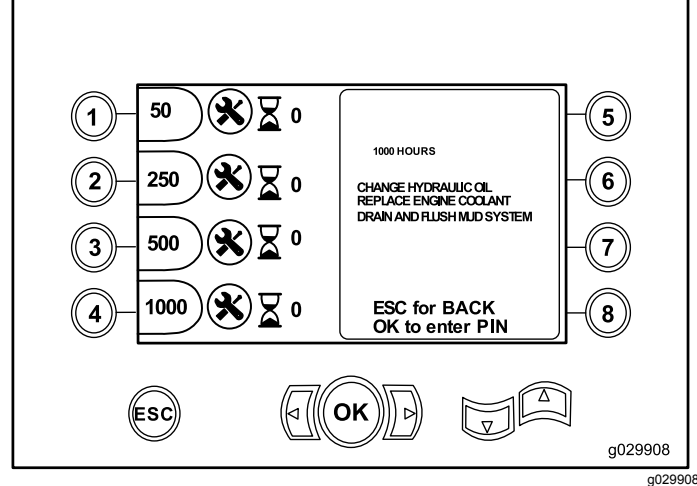

**Figura 15** Tela de manutenção de 1.000 horas

# **Tela de códigos de erro**

Para acessar essa tela, pressione <sup>o</sup> botão 3 na [Tela](#page-3-0) [principal](#page-3-0) de seleção (página [4](#page-3-0)).

Esta tela exibe <sup>o</sup> número de erros de perfuração <sup>e</sup> do motor ocorridos.

Se for exibido mais de 1 erro de perfuração ou do motor na tela, pressione <sup>o</sup> botão 5 para exibir <sup>o</sup> próximo erro de perfuração, <sup>o</sup> botão 7 para exibir <sup>o</sup> próximo erro do motor ou <sup>o</sup> botão 8 para exibir <sup>o</sup> erro anterior do motor (Figura 16).

**Nota:** Se não houver erros de perfuração ou do motor, pressione <sup>o</sup> botão OK para sair desta tela (Figura 16).

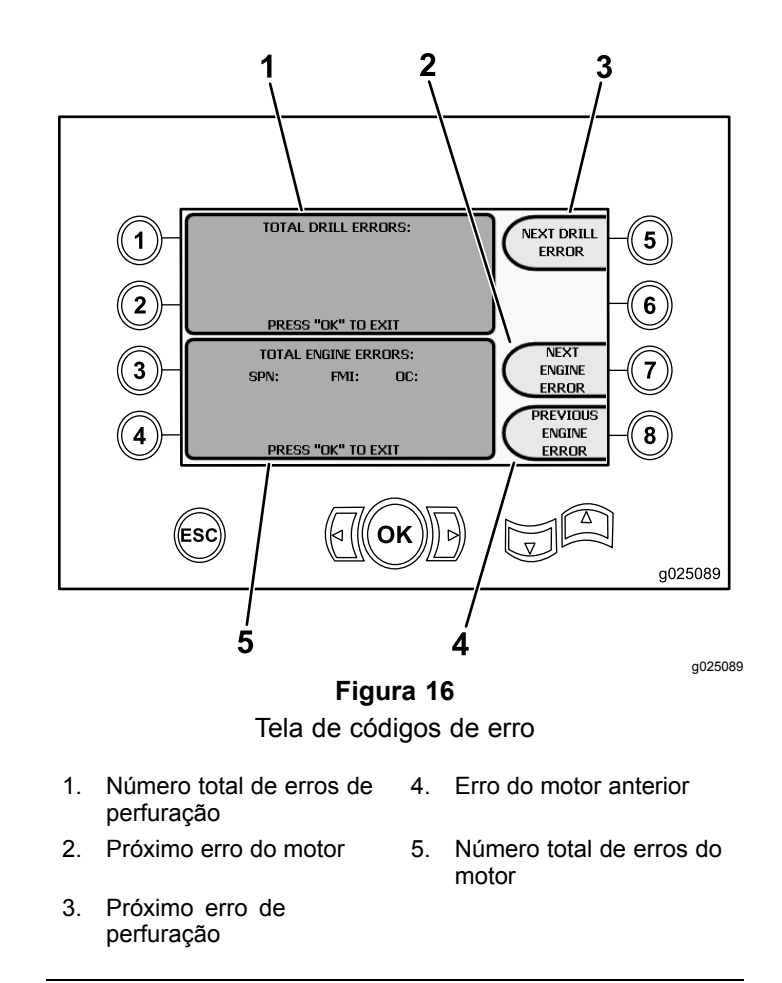

# **Tela de Diagnóstico <sup>e</sup> Ajuste de Parâmetros**

Para acessar essa tela, pressione <sup>o</sup> botão 5 na [Tela](#page-0-0) principal de [operação](#page-0-0) (página [1](#page-0-0)).

#### **Para diagnóstico <sup>e</sup> ajuste de parâmetros, entre em contato com a sua assistência técnica autorizada.**

**Nota:** Para acessar <sup>a</sup> Tela de Diagnóstico <sup>e</sup> Ajuste de Parâmetros, digite <sup>o</sup> PIN 73236531.

#### **Tela de calibração do carregador**

Para acessar essa tela, pressione o botão 6 na [Tela](#page-3-0) [principal](#page-3-0) de seleção (página [4](#page-3-0)).

Esta tela permite calibrar <sup>o</sup> came ou <sup>o</sup> braço do carregador.

Esta tela permite ajustar as posições do came, garantindo que esteja alinhado com <sup>a</sup> fileira de hastes.

Pressione os botões <sup>a</sup> seguir para calibrar <sup>o</sup> came ou <sup>o</sup> braço do carregador:

- • Pressione <sup>o</sup> botão 1 para calibrar <sup>o</sup> came do carregador (Figura 17)
- • Pressione <sup>o</sup> botão 2 para calibrar <sup>o</sup> braço do carregador (Figura 17)

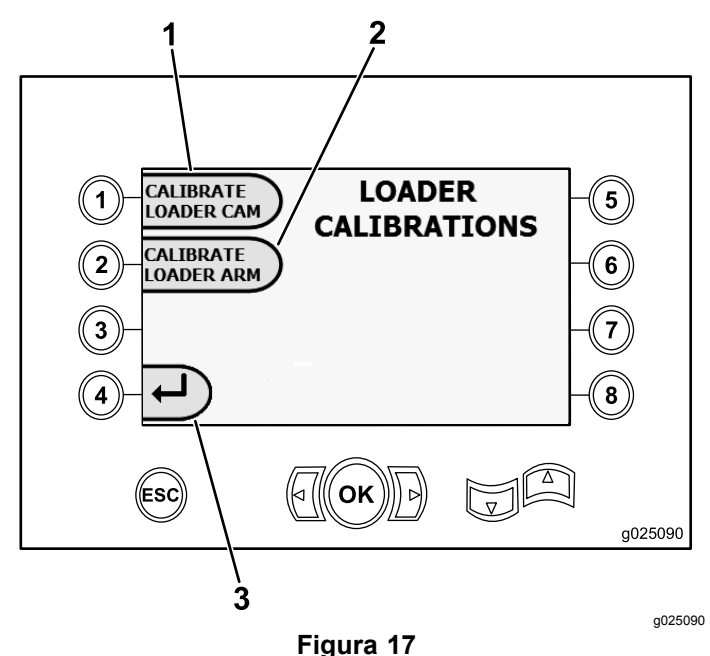

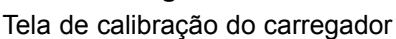

- 1. Calibrar o came do carregador
- 3. Retornar à tela principal de seleção
- 2. Calibrar <sup>o</sup> braço do carregador

#### **Tela de calibração do came do carregador**

Para acessar essa tela, pressione <sup>o</sup> botão 1 na [Tela](#page-6-0) de calibração do [carregador](#page-6-0) (página [7](#page-6-0)).

Esta tela permite definir as posições das fileiras para <sup>o</sup> porta-hastes.

Pressione os botões abaixo para ajustar na posição desejada:

- •Botão 1 – Ajustar na posição 1 (Figura 18)
- •Botão 2 – Ajustar na posição 2 (Figura 18)
- •Botão 3 – Ajustar na posição 3 (Figura 18)
- •Botão 4 – Ajustar na posição 4 (Figura 18)

Para ajustar <sup>a</sup> posição de carga ou descarga, pressione <sup>o</sup> botão 5 (Figura 18).

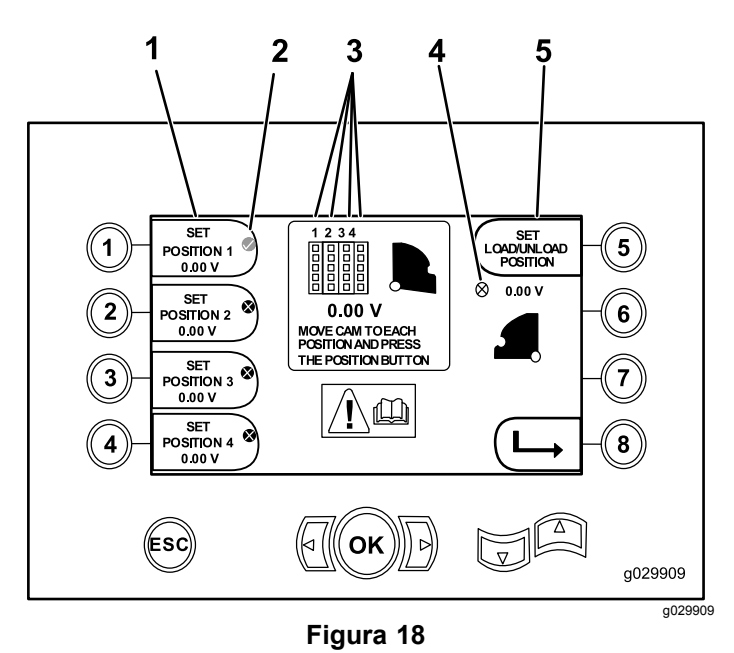

Tela de calibração do came do carregador

- 
- 2. Sinalização da fileira selecionada
- 3. Número da fileira
- 1. Configurar na posição 1 4. Came do carregador não configurado (X no círculo)
	- 5. Selecionar <sup>a</sup> posição de carga/descarga

Se os números de calibração forem aceitáveis, <sup>a</sup> tela

indicará <sup>a</sup> mensagem "Calibração Concluída". Se os números de calibração não forem aceitáveis, <sup>a</sup>

tela indicará <sup>a</sup> mensagem "Falha na Calibração".

# **Tela de calibração do braço do carregador**

Para acessar essa tela, pressione <sup>o</sup> botão 2 na [Tela](#page-6-0) de calibração do [carregador](#page-6-0) (página [7](#page-6-0)).

Esta tela permite configurar <sup>o</sup> braço do carregador na posição Recolhida (totalmente recolhida para <sup>a</sup> máquina) ou na posição "Estendida" (totalmente afastada da máquina).

O ponto de prendimento/liberação é ajustado no ponto onde as garras prendem <sup>e</sup> liberam <sup>a</sup> haste do came.

Pressione os botões <sup>a</sup> seguir para configurar <sup>o</sup> braço do carregador na posição Recolhida, Estendida ou de Prendimento/Liberação:

- • Botão 1 – Configurar posição Recolhida ([Figura](#page-8-0) [19](#page-8-0))
- • Botão 2 – Configurar posição Estendida ([Figura](#page-8-0) [19](#page-8-0))
- • **(Somente <sup>a</sup> partir da versão K do software)** Botão 3 – Prendimento/Liberação ([Figura](#page-8-0) 19)

<span id="page-8-0"></span>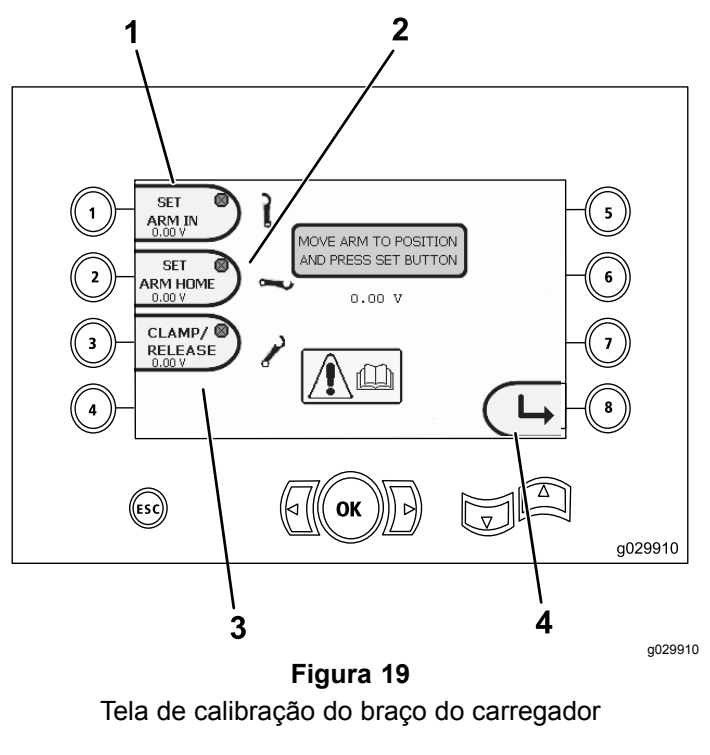

- 1. Configurar posição Recolhida
- 3. Prendimento / Liberação
- 2. Configurar posição Estendida
- 4. Retornar à tela anterior

#### **Remover a tela de lembrete de manutenção**

Para acessar essa tela, pressione <sup>o</sup> botão 7 na [Tela](#page-3-0) [principal](#page-3-0) de seleção (página [4](#page-3-0)).

Para excluir um lembrete de manutenção, digite <sup>o</sup> PIN de 8 dígitos (**13236573**) nesta tela (Figura 20):

Após digitar <sup>o</sup> PIN de 8 dígitos, <sup>o</sup> lembrete de manutenção será excluído.

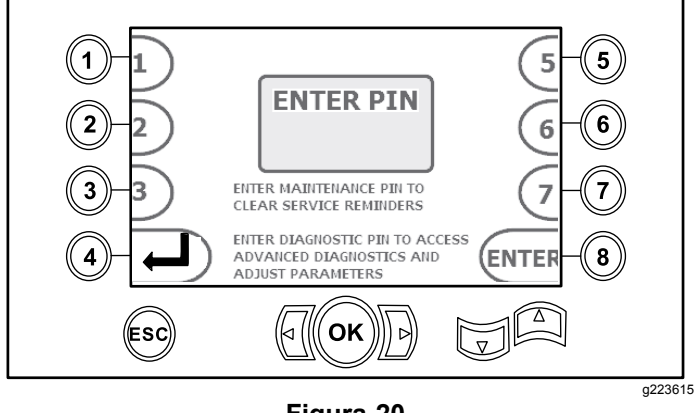

**Figura 20** Tela digitar PIN

# **Tela indicadora do purificador de ar**

Este ícone é exibido quando há necessidade de realizar <sup>a</sup> manutenção do purificador de ar. Para informações sobre <sup>a</sup> manutenção dos filtros do purificador de ar, consulte <sup>o</sup> *Manual de Operação*.

**Nota:** A opção da buzina (botão 7) está presente somente <sup>a</sup> partir da versão K do software.

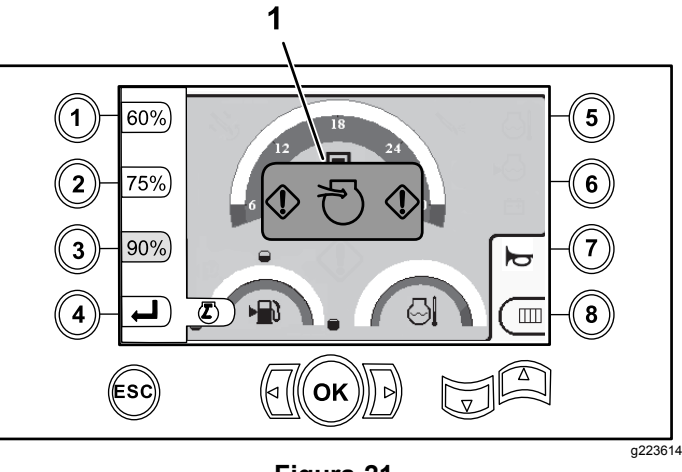

**Figura 21**

1. Indicador de purificador de ar obstruído

# **Telas informativas**

Pressione os botões 1 <sup>e</sup> 5 em simultâneo para acessar as telas.

Pressione as setas para cima <sup>e</sup> para baixo para navegar pelas telas.

Pressione <sup>o</sup> botão ESC para retornar à Tela [principal](#page-0-0) de [operação](#page-0-0) (página [1](#page-0-0)).

#### **Tela de diagnóstico do conjunto rotativo <sup>e</sup> sistema de translação**

A tela de manutenção do conjunto rotativo <sup>e</sup> sistema de translação ([Figura](#page-9-0) 22) apresenta as informações <sup>a</sup> seguir:

- • Saída do joystick para <sup>o</sup> conjunto rotativo <sup>e</sup> sistema de translação
- •Percentual e saída de enroscamento
- •Percentual e saída de desenroscamento
- •Percentual <sup>e</sup> saída de força axial
- •Percentual <sup>e</sup> saída de tração
- • Indicadores de Habilitado <sup>e</sup> Desabilitado para duas velocidades, interruptor do assento, giro do came, recuo do sistema de translação <sup>e</sup> extensão dos braços

<span id="page-9-0"></span>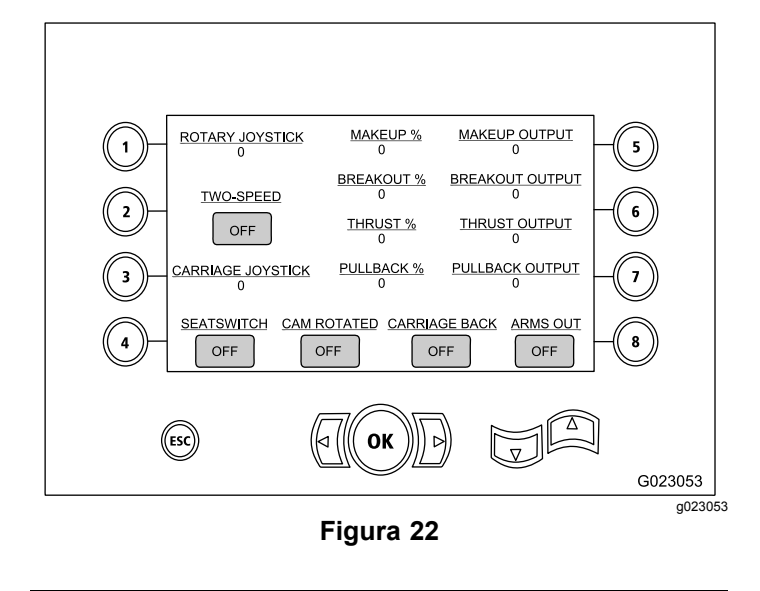

#### **Tela de habilitação de auxiliares**

A tela de habilitação de auxiliares (Figura 23) exibe as informações <sup>a</sup> seguir:

- • Indicadores de On/Off para morsas, desenroscamento das hastes (chave superior) aplicador de lubrificante, configuração, giro do hasteamento, braços, garra <sup>e</sup> elevador de hastes
- •Percentual e saída multifuncional

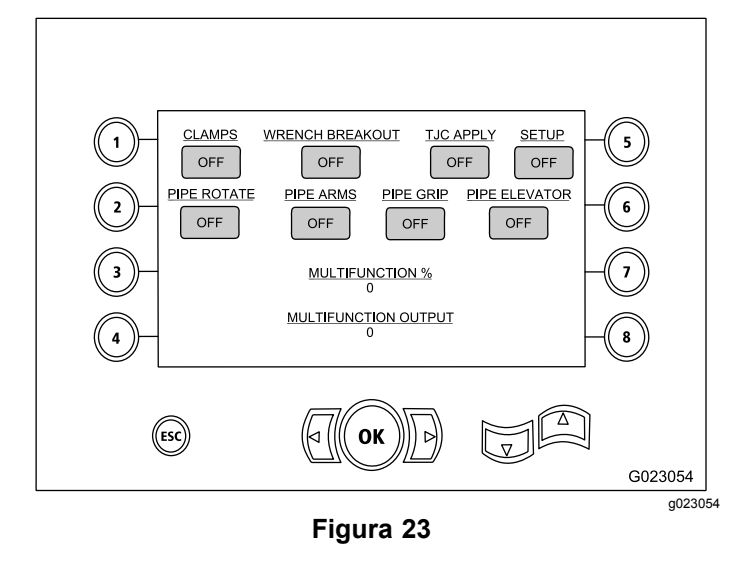

#### **Tela de informações do fluido de perfuração**

A tela de informações do fluido de perfuração (Figura 24) exibe as informações <sup>a</sup> seguir:

• Indicadores On/Off para fluido de perfuração, aumento da vazão, redução da vazão <sup>e</sup> vazão máxima de lama

- • Indicadores de Habilitado <sup>e</sup> Desabilitado para <sup>o</sup> interruptor <sup>e</sup> configuração do assento
- •Percentual <sup>e</sup> saída de fluido de perfuração

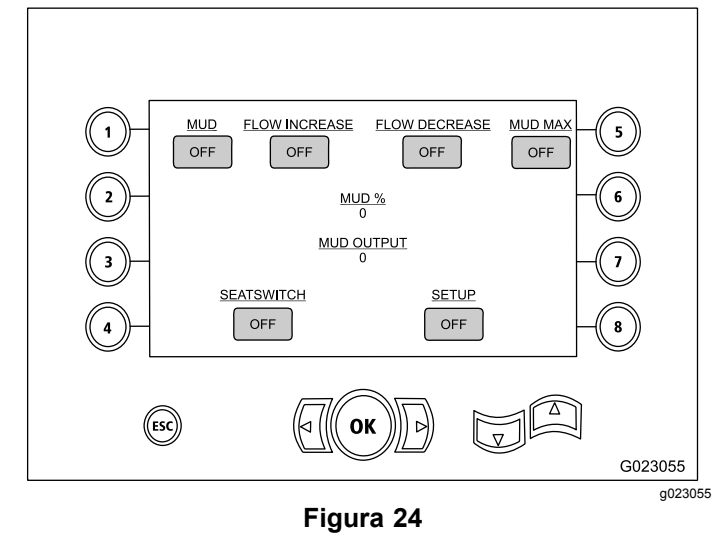

#### **Tela de informações de comando das esteiras**

A tela de informações de comando das esteiras ([Figura](#page-10-0) 27) exibe as informações <sup>a</sup> seguir:

- • Saída para comando dos movimentos das esteiras: esquerda à frente, esquerda à ré, direita à frente e direita à ré
- •Saída do joystick de Avanço-Neutro-Ré <sup>e</sup> direção
- • Indicadores de On/Off para <sup>a</sup> configuração <sup>e</sup> <sup>o</sup> interruptor do assento

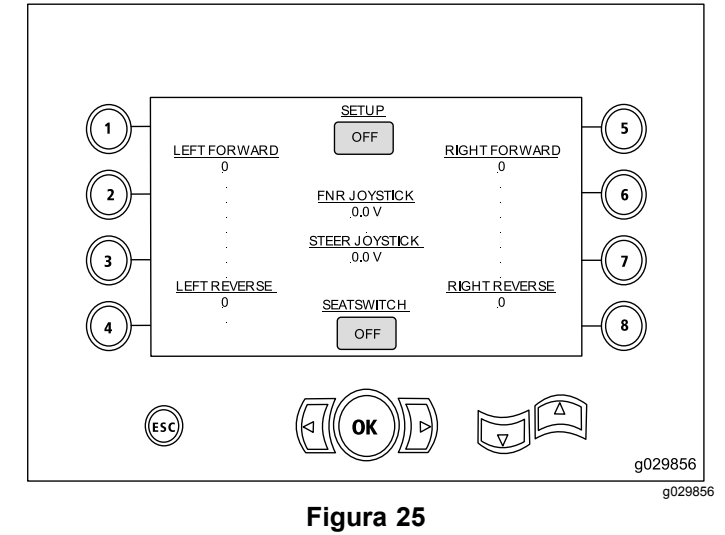

#### <span id="page-10-0"></span>**Tela de informações da calibração do came**

A tela de informações da calibração do came (Figura 27) exibe as informações <sup>a</sup> seguir:

- • Saída para: fileira do came; valores das fileiras 1-4; valor do sensor do came; <sup>e</sup> valor do sensor de braço.
- • Indicadores de Habilitado e Desabilitado para: came em fileira; came estendido; came rotacionado; braço estendido; <sup>e</sup> braço afastado.

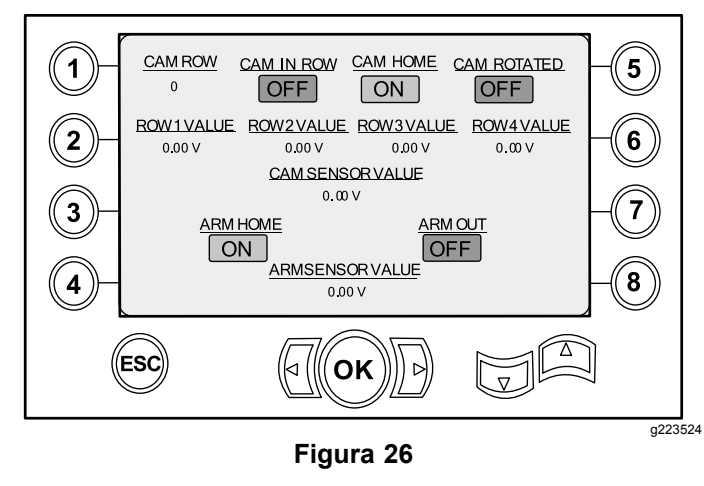

#### **Tela de informações da máquina**

A tela de informações da máquina (Figura 27) exibe as seguintes informações de saída para:

- •Taxa de combustível
- •Pressão do óleo
- •Tensão
- •Velocidade do motor
- •Consumo de combustível
- •Temperatura do motor
- •Temperatura do óleo hidráulico
- •Módulo de expansão do ventilador

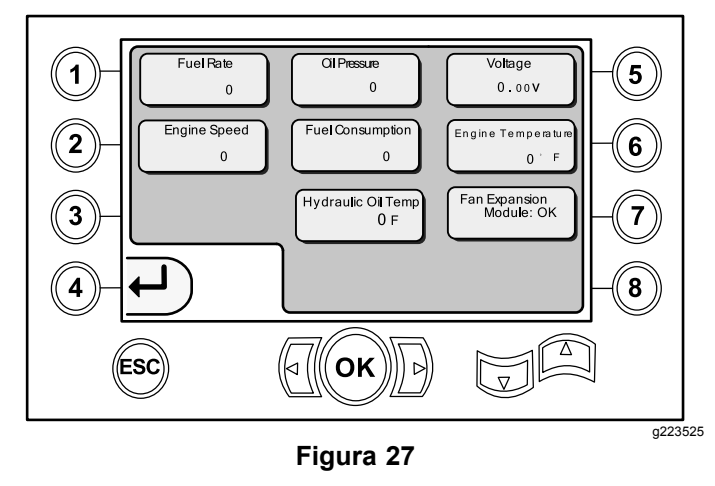

## **Ícones informativos <sup>e</sup> de advertência**

Apenas <sup>a</sup> partir da versão K do software

#### **Tela indicadora de condição de colisão**

O funcionamento do sistema de translação será interrompido, <sup>e</sup> será exibido este ícone se houver uma condição de colisão entre <sup>a</sup> cabeça de perfuração <sup>e</sup> <sup>a</sup> haste/carregador (Figura 28).

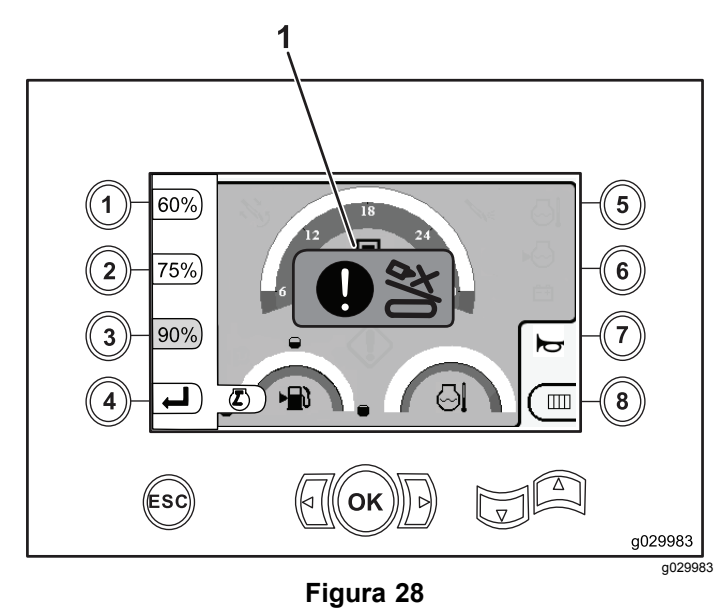

1. Ícone de condição de colisão

#### **Ícone de advertência do portão de pedestres**

Se <sup>o</sup> portão de pedestres não estiver na posição rebaixada, este ícone (Figura 29) será exibido.

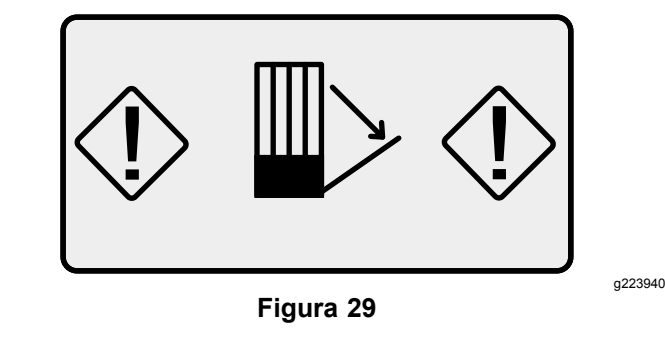

#### **Ícone de advertência da gaiola de ancoragem (somente modelos CE)**

Este ícone (Figura 30) será exibido quando <sup>a</sup> gaiola de ancoragem não estiver fechada.

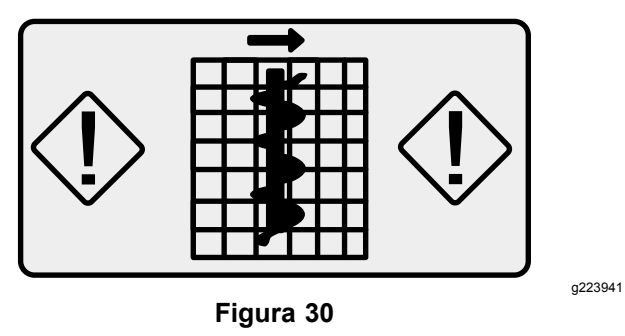